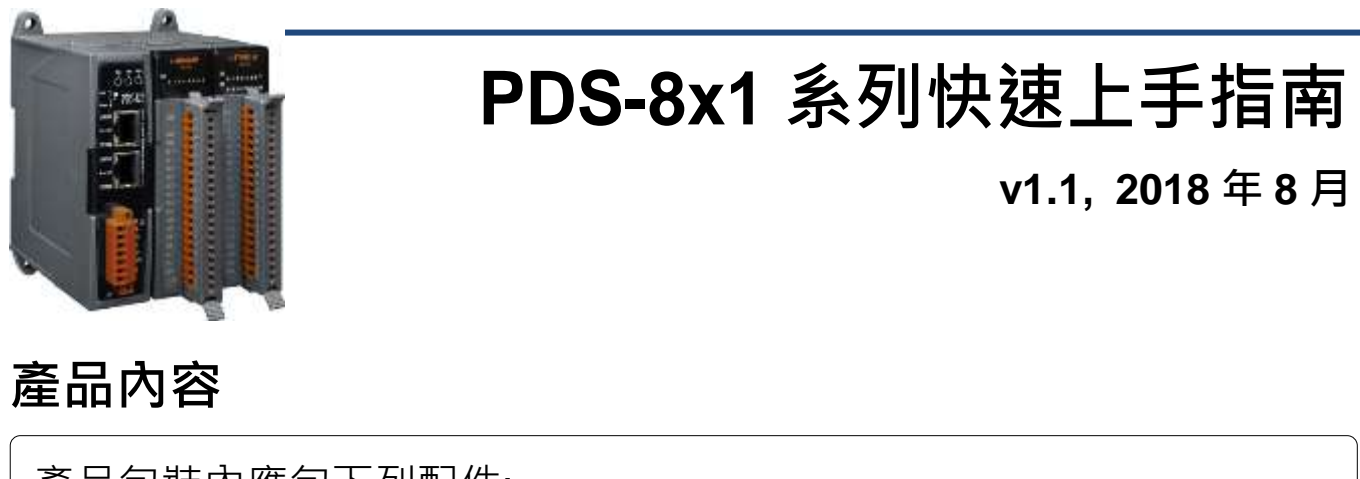

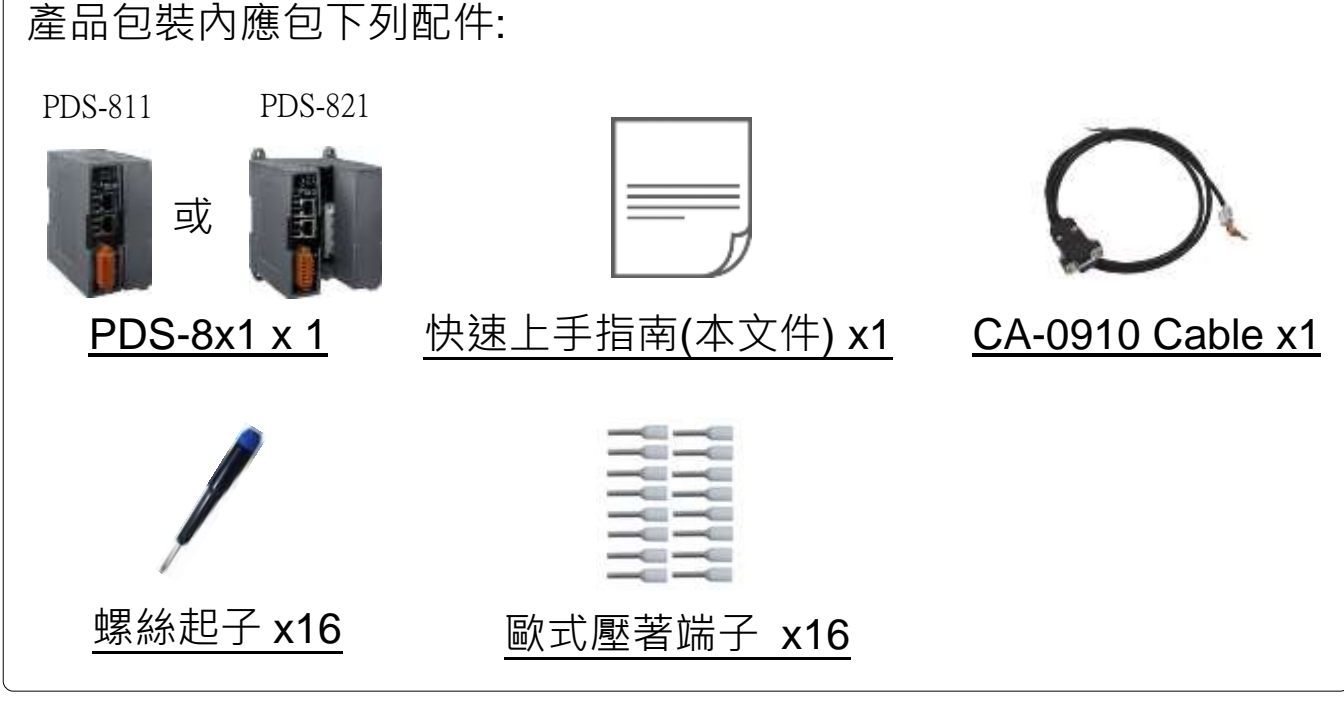

### 前置作業

1) 外部電源供應設備, 如: MDR-20-24 (選購品)。 http://www.icpdas.com/products/Accessories/power\_supply/power\_list.htm 2) 乙太網路集線器, 如: NS-205 (選購品)。 [http://www.icpdas.com/products/Switch/industrial/industrial\\_list.htm](http://www.icpdas.com/products/Switch/industrial/industrial_list.htm) **3)** 確認您電腦的網路設定正確且可運作。 確認您電腦的 Windows 防火牆以及 Anti-virus 防火牆都已關閉, 或已正確的設定,否則第 3 章部份的 **"Search Servers"** 可能無法 正確找到 PDS-8x1。(請與您的系統管理員確認)

## **1** 連接電源及電腦主機

- **1)** 將 PDS-8x1 與電腦接至同一個集線器 (Hub/Switch ) 或同一個子網 域。
- 2) 取一條信號線,將二端分別接至 PDS-8x1 上的 RxD 和 TxD。
- **3)** 再取信號線接至 I-8K 模組(如: I-8114iW,選購品)上 TxD1 和 RxD1。
- 4) 提供電源 (使用+10~+30 V<sub>DC</sub> 電源) 到 PDS-8x1。

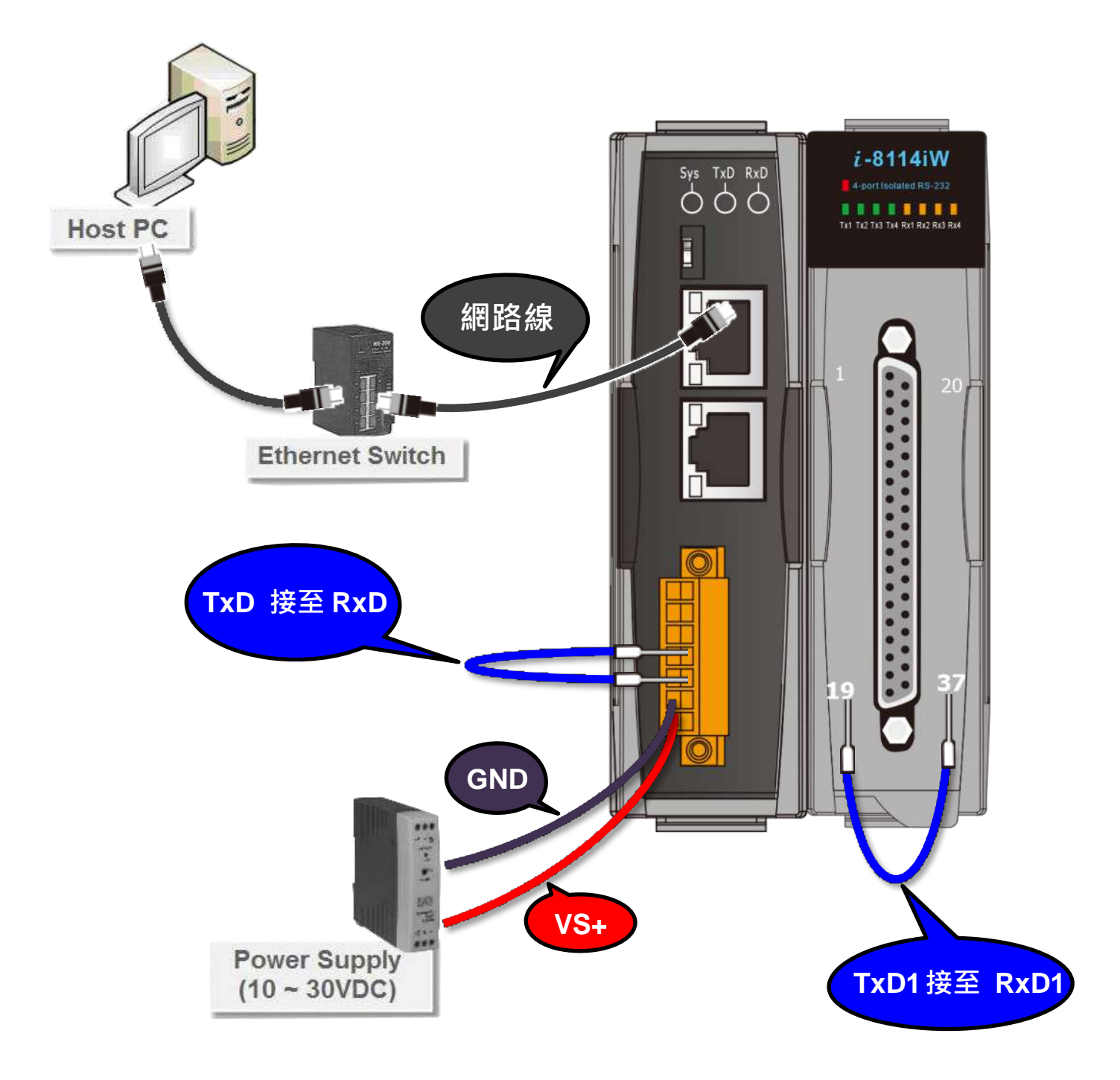

# **2** 安裝 **VxComm Utility**

VxComm Utility 可以從泓格科技網站及 FTP 下載。 詳細下載位置如下:

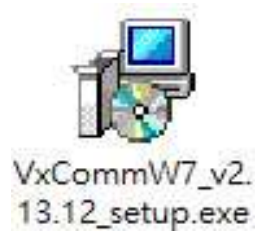

[http://ftp.icpdas.com/pub/cd/8000cd/napdos/driver/vxcomm\\_driver/windows/](http://ftp.icpdas.com/pub/cd/8000cd/napdos/driver/vxcomm_driver/windows/) 43

ω3 [ftp://ftp.icpdas.com/pub/cd/8000cd/napdos/driver/vxcomm\\_driver/windows/](ftp://ftp.icpdas.com/pub/cd/8000cd/napdos/driver/vxcomm_driver/windows/)

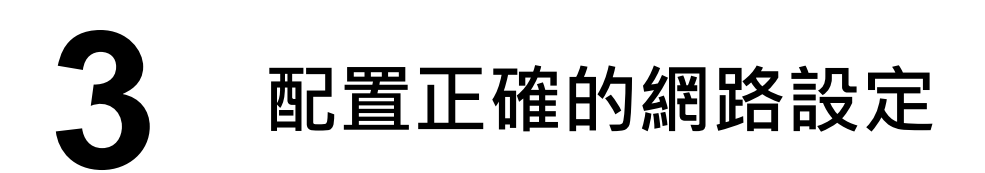

- **1)** 雙擊桌面上的 VxComm Utility 捷徑圖示。
- **2)** 單擊 VxComm Utility 上的 **"Search Servers"** 按鈕來搜尋您的 PDS-8x1。
- **3)** 雙擊您的 PDS-8x1 ,開啟網路配置設定對話框。

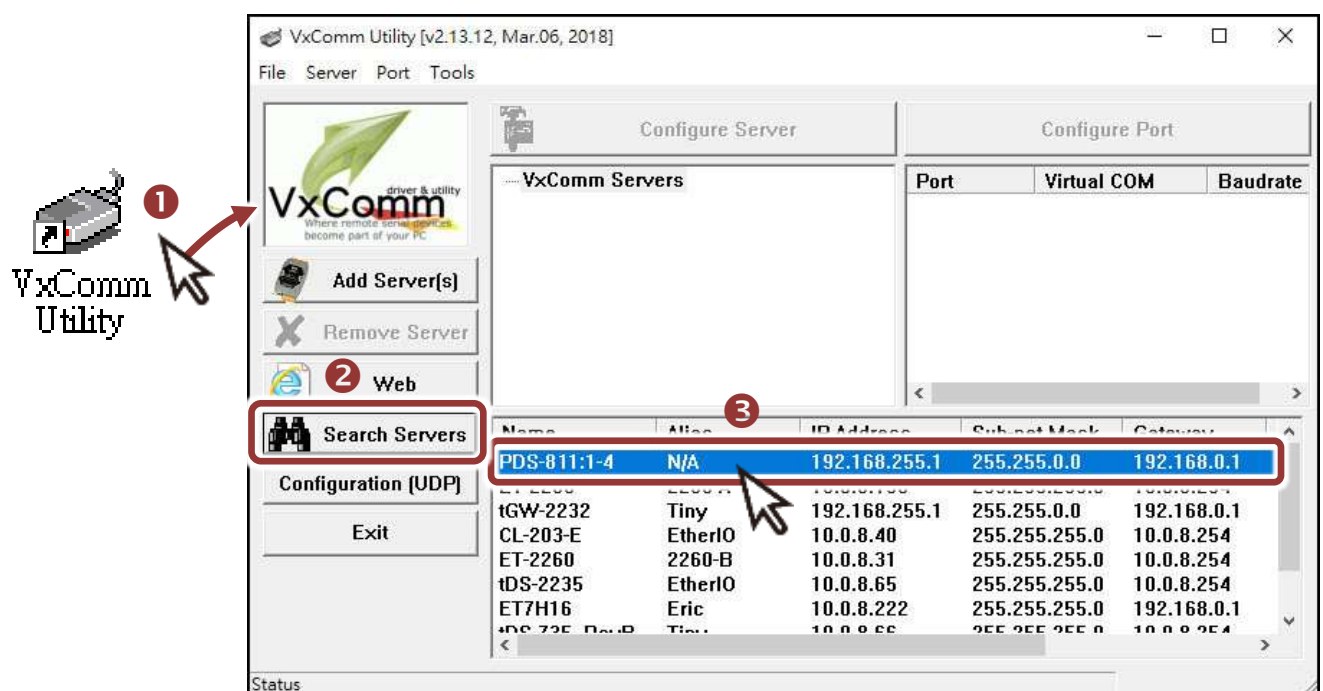

#### **PDS-8x1** 出廠預設如下表**:**

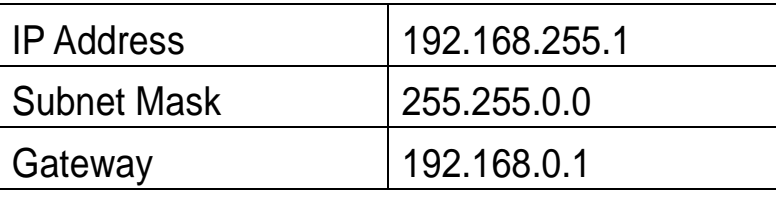

**4)** 聯繫您的網路管理員取得正確的網路配置(如 IP/Mask/Gateway)。 輸入網路設定 **(IP/Mask/Gateway)**,然後按下 **"OK"** 按鈕。 注意**: PDS-8x1** 將會在 **2** 秒後改用新的設定。

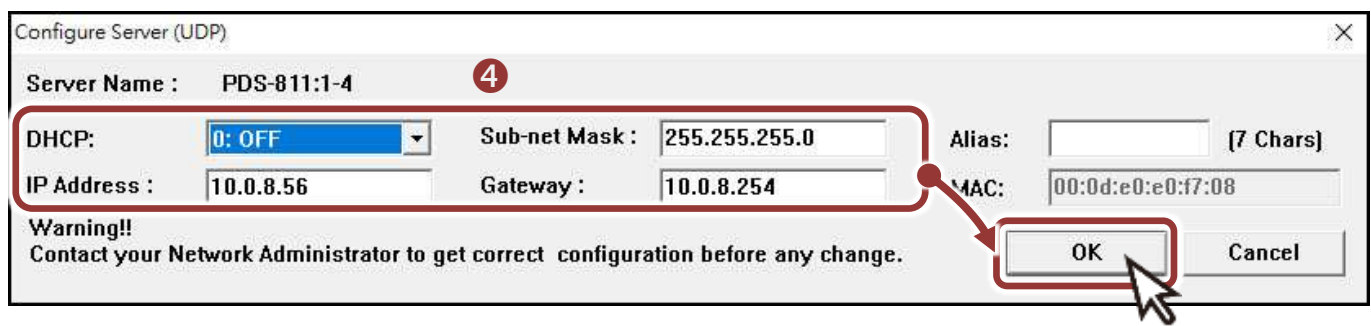

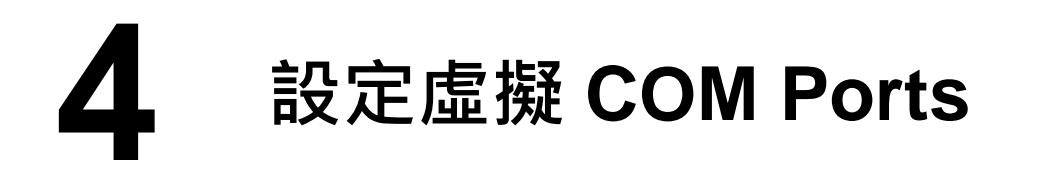

- 1) 二秒後單擊 "Search Servers"按鈕,再次搜尋 PDS-8x1,確認上一 步驟的網路配置已正確設定完成。
- **2)** 在列表中單擊您的 PDS-8x1。

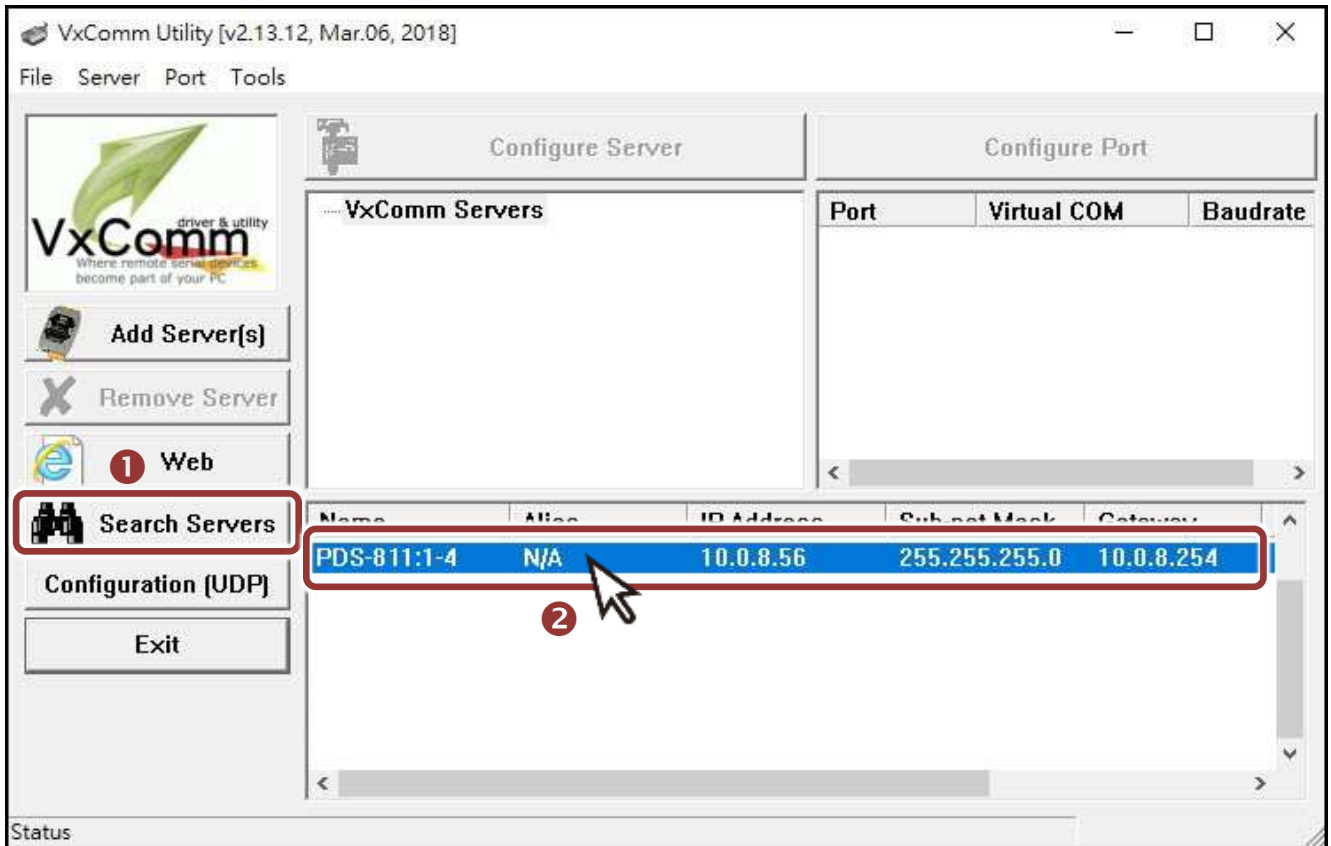

- **3)** 單擊 "**Add Server[s]**" 按鈕。
- **4)** 指定 **COM Port** 號碼並且單擊 "**OK**" 按鈕儲存設定。

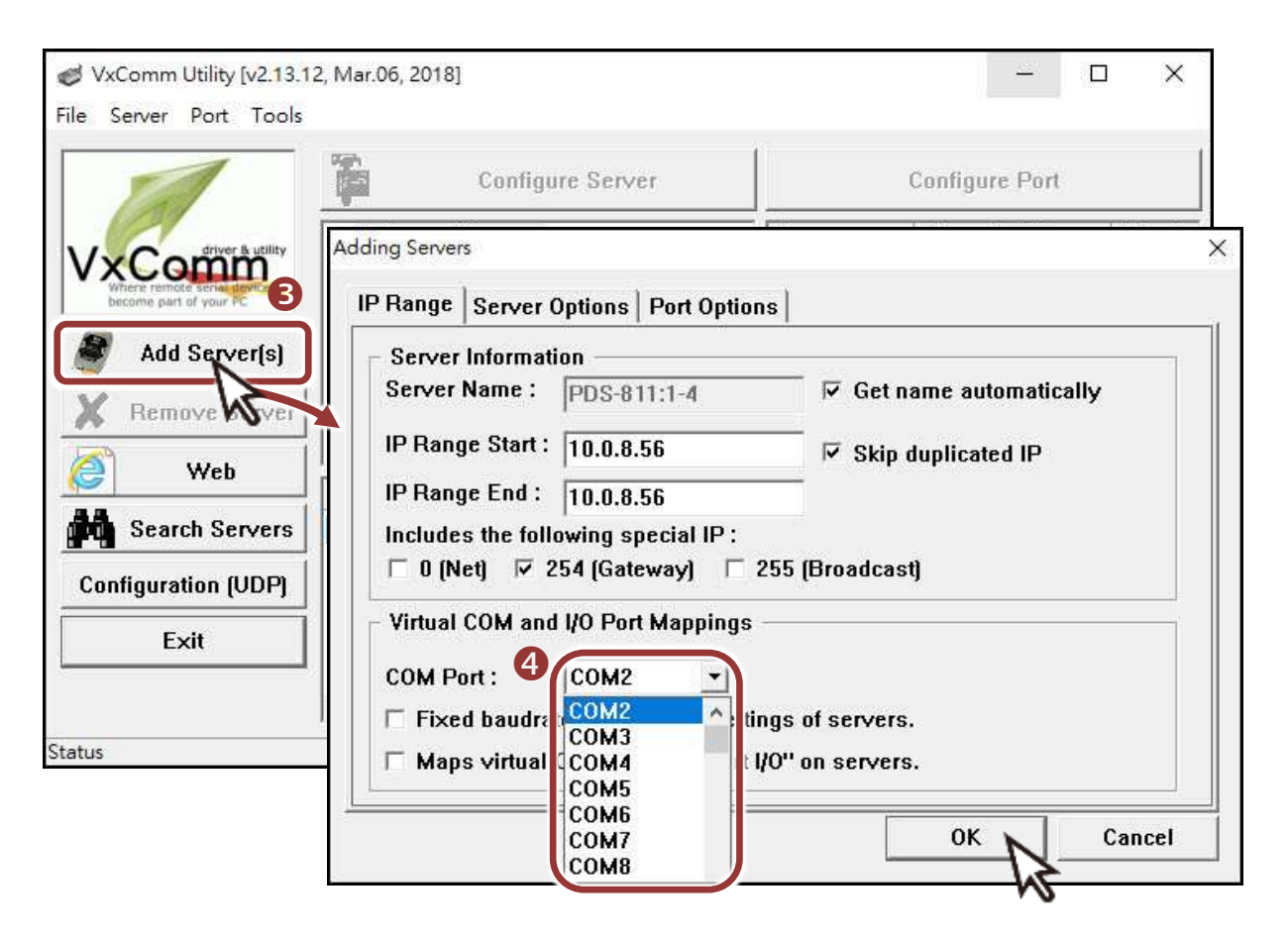

5) 單擊 PDS-8x1 模組名稱或 I-8K 模組 (如: Slot 1), 檢查配置完成的虛 擬 **COM Port** 號碼。

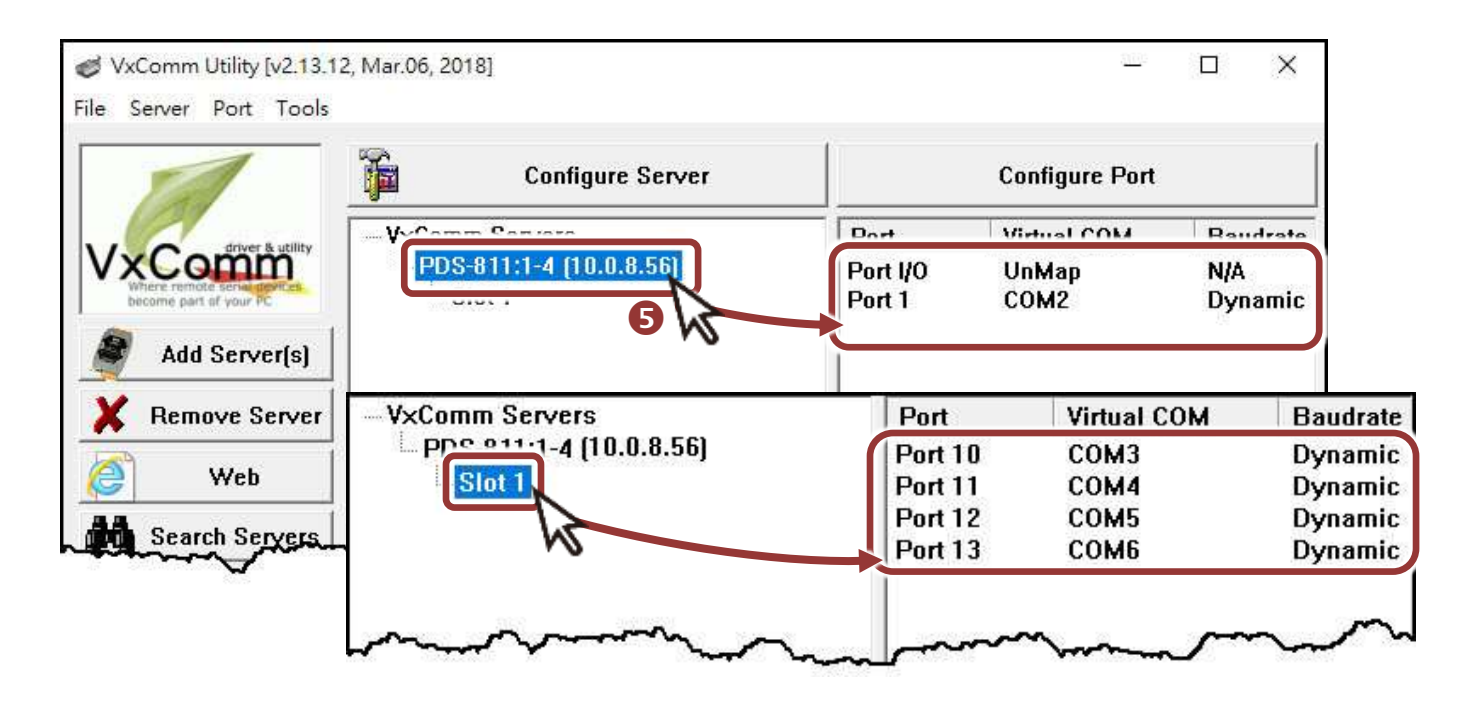

- **6)** 從功能選單上,選擇 **"Tools" "Restart Driver"**。
- **7)** 單擊 **"Restart Driver"** 按鈕。

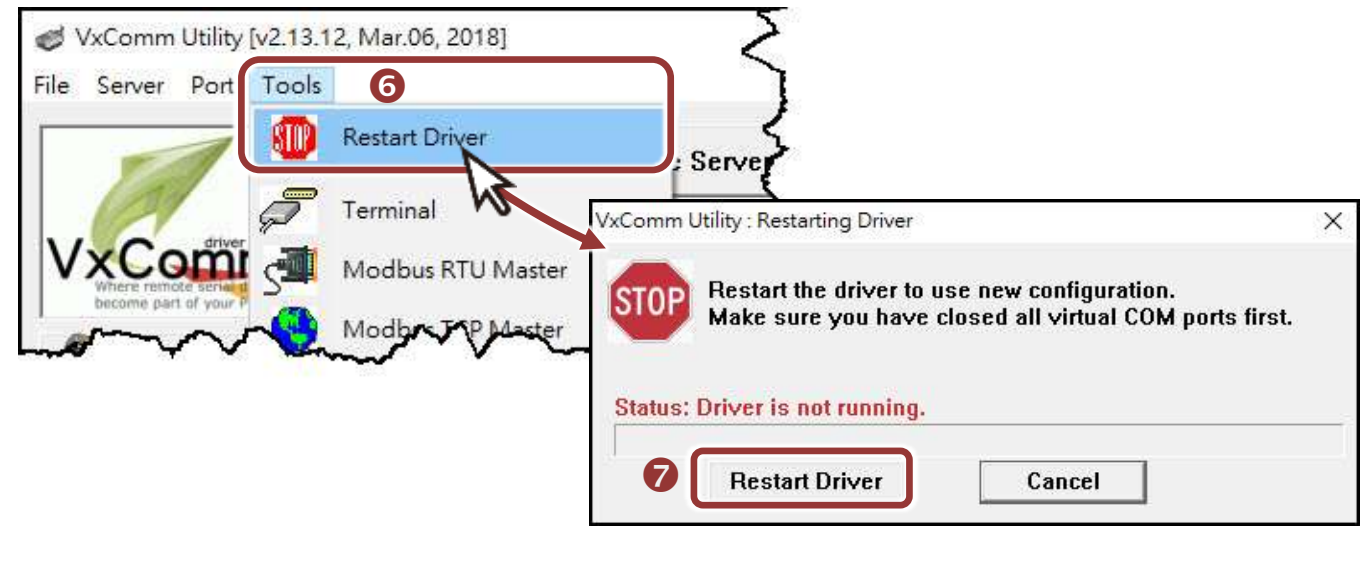

**5** 自我測試

- 1) 單擊您的 PDS-8x1 模組, 在 Port 1 處按右鍵,選擇 "Open COM **Port**"。
- 2) 檢查 COM Port 配置設定,然後單擊 "Open COM"按鈕。

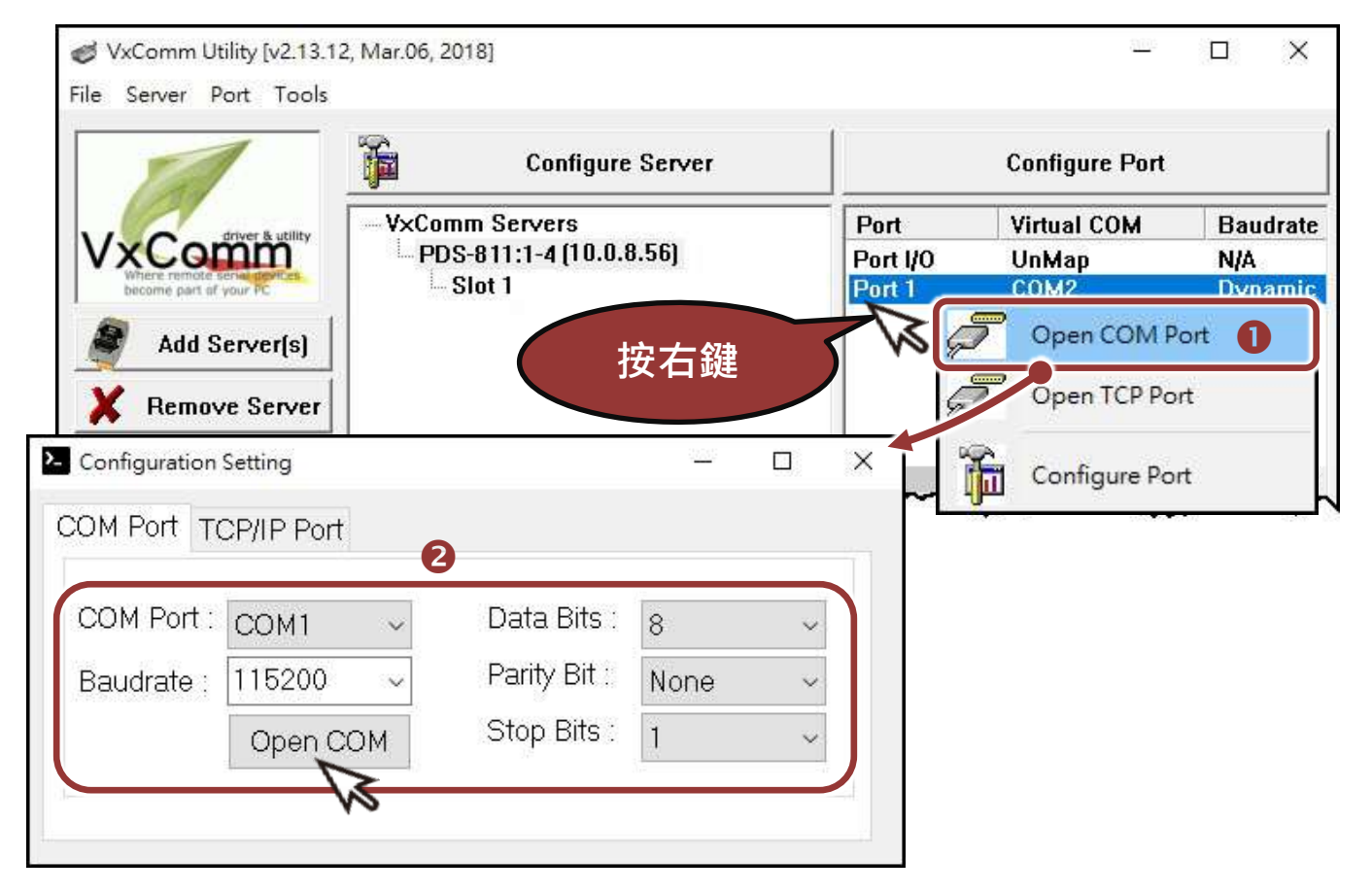

- **3)** 在 **"Send"** 發送欄位中輸入字串 (如: \$01M)。
- **4)** 在 **"Display"** 配置區,點選 **"Hex/Text"** 項目。
- **5)** 單擊 "**Send**" 按鈕。

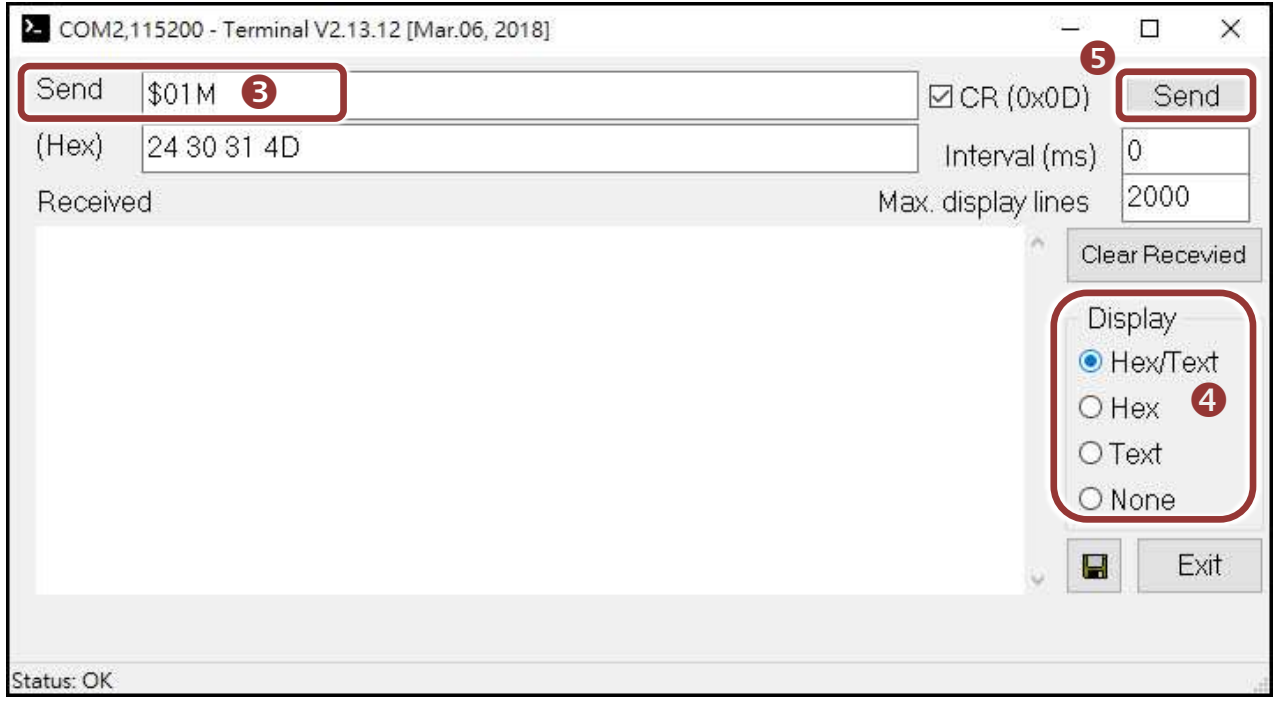

#### **6)** 如果接收到回應,它將顯示在 **"Received"** 接收欄位中。

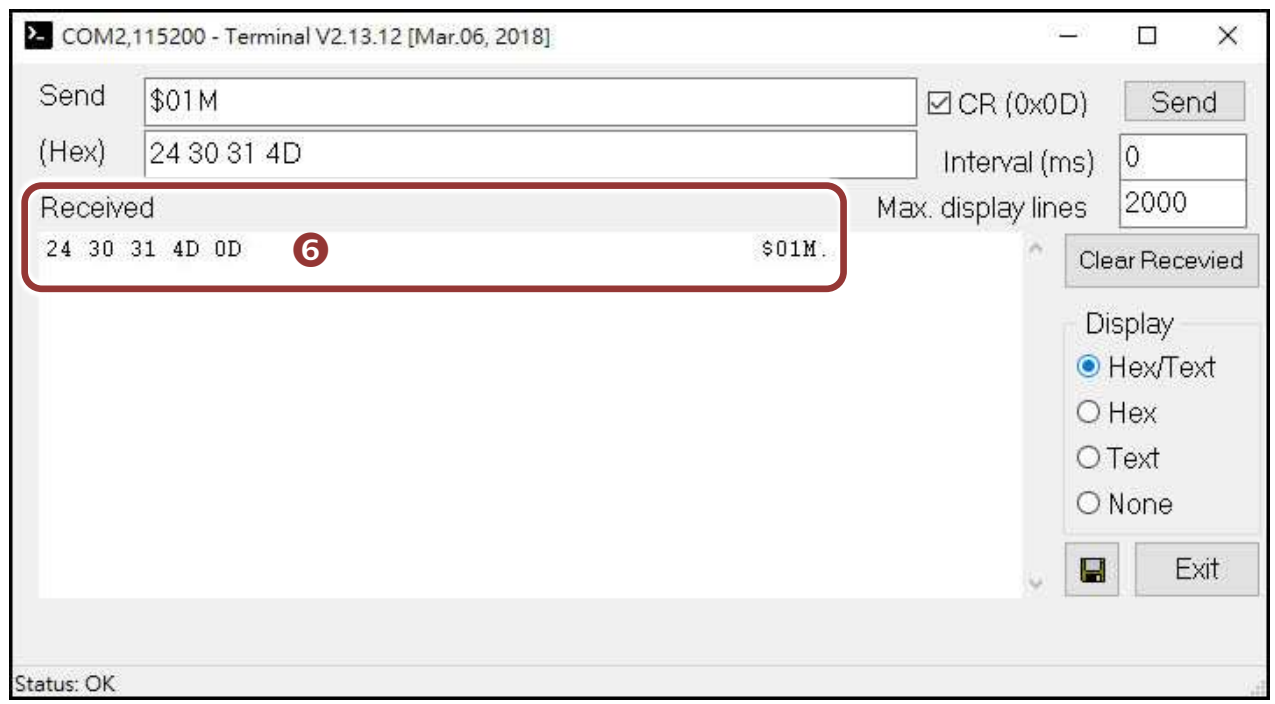

測試成功後,您的 COM Port 應用程式就能直接使用虛擬 COM Port 與設備通訊。

## **6** 測試 **I-8K** 模組**(**選購品**)**

- **1)** 單擊 **"Slot 1"**,在 Port 10 按右鍵,並選擇 **"Open COM Port"**。 (如 第 5 章  $\cdot$  第 6 頁)
- 2) 檢查 COM Port 配置設定, 然後單擊 "Open COM"按鈕 **· (第5**章 · 第 6 頁)
- **3)** 在發送欄位輸入字串,然後單擊 "**Send"** 按鈕。檢查接收字串是否和 發送字串相同。(第5章,第7頁)
- 4) 測試成功後,您的 COM port 應用程式就能直接使用虛擬 COM Port 與設備通訊。
- 5) 使用 RS-485 模組 (如: I-8144iW) 時,請將 Data1+ 連接至 Data2+, Data1-連接至 Data2-。接著開啟相對應的虛擬 COM ports, 從其中一 個 COM port 發送字串,另一個 COM port 應接收到相同字串。

### 參考資訊

PDS 系列產品網頁:

[http://www.icpdas.com/products/Industrial/pds/PDS-800\\_Series.htm](http://www.icpdas.com/products/Industrial/pds/PDS-800_Series.htm)

相關文件:

<http://ftp.icpdas.com/pub/cd/8000cd/napdos/pds/pds-8x1/document/>

軟體 Firmware:

<http://ftp.icpdas.com/pub/cd/8000cd/napdos/pds/pds-8x1/firmware/>

MDR-20-24、NS-205 產品網頁 (選購品):

http://www.icpdas.com/root/product/solutions/industrial ethernet switch/ns-205.html http://www.icpdas.com/root/product/solutions/accessories/power\_supply/mdr-20-24.html